## PUSH Notification for existing lines and Slide Master Masseum

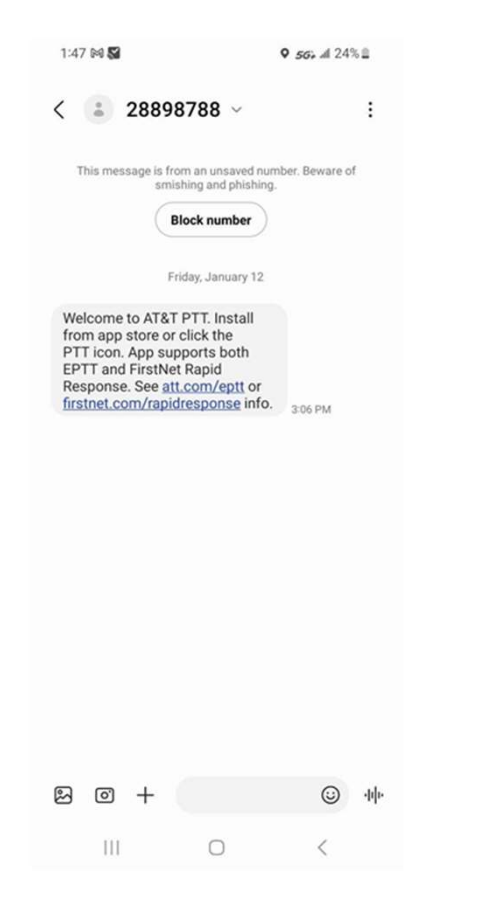

As features are added to existing lines here is an example of the push notification end users will receive.

In order to activation the feature the BLUE application then needs to be uploaded.

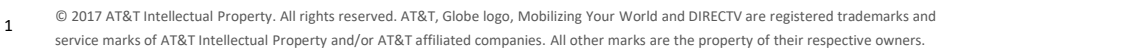

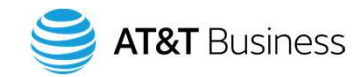

# **Manual Set up for Androids**

## Download

- 
- 1. Search for the Enhanced Push-to-Talk application in the Google Play Store.<br>
1. Search for the Enhanced Push-to-Talk application in the Google Play Store. \*picture below<br>
2. Download the application by touching the "Inst 2. **Download**<br>2. Download<br>2. Download the application by touching the "Install" button. The application will download<br>2. Download the application by touching the "Install" button. The application will download<br>3. Once the and install automatically. **Manual Set up for Androids<br>
Download**<br>
1. Search for the Enhanced Push-to-Talk application in the G<br>
2. Download the application by touching the "Install" butto<br>
2. Once the download is complete, select "Open".<br>
4. Altern **Download**<br>
1. Search for the Enhanced Push-to-Talk application in the Google Play Store. \*picture below<br>
2. Download the application by touching the "Install" button. The application will download<br>
2. Once the download is Manual Set up for Androids<br> **Download**<br>
1. Search for the Enhanced Push-to-Talk application in the<br>
2. Download the application by touching the "Install" but<br>
and install automatically.<br>
3. Once the download is complete, s
- 
- your phone or from Google Play
- 

Guides & How-to Videos: https://welcometoeptt.com/

• AT&T EPTT CAT Create a Talk Group: https://youtu.be/8YlfR3ppt4E

© 2017 AT&T Intellectual Property. All rights reserved. AT&T, Globe logo, Mobilizing Your World and DIRECTV are registered trademarks and service marks of AT&T Intellectual Property and/or AT&T affiliated companies. All other marks are the property of their respective owners.

Search and download the below **BLUE** app (not the Black app)

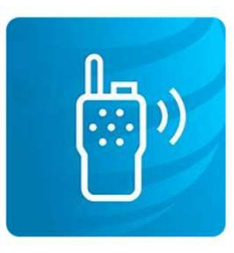

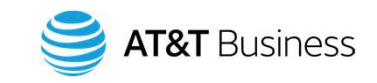

### **First Time Activation - Android**

#### Activation on an Android Phone

First Time Activation - Android<br>tivation on an Android Phone<br>Efirst time you start the application after download, the application must "activate" with the EPTT server. This activation process ensur<br>are using a supported A The first time you start the application after download, the application must "activate" with the EPTT server. This activation process ensures that you are a PTT subscriber and that you are a PTT subscriber and that you ar First Time Activation – Android<br>
Activation on an Android Phone<br>
The first time you start the application funct "activate" with the EPTT server. This activation process ensures that<br>
You are using a supported Android phone First Time Activation - Android<br>
Activation on an Android Phone<br>
The first time you start the application after download, the application must "activate" with the EF<br>
You are using a supported Android phone.<br>
2. The point

- 
- 
- 3. Note: When prompted, you must Allow the application to record audio, access the device's location, access contacts, make and manage phone calls, access photos, media, files, and send and view SMS messages on your device
- 4. Note: When prompted, do not optimize battery usage.
- 5. The End User License Agreement (EULA) page is displayed. You must read and accept the EULA to activate the EPTT service on your phone.
- 6. If you agree to the EULA, tap Accept to activate the EPTT services on the phone. A Confirmation page is displayed.

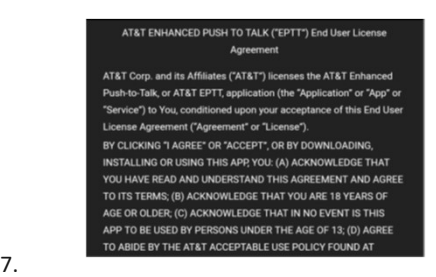

- 
- 8. Tap Yes to activate the EPTT application.
- 9. The EPTT application will contact the server and will also retrieve contacts and groups (if any) from the server before logging in.
- 10. On successful activation of the EPTT application, you can view the tutorial. Press the View Tutorial on-screen button if you want to learn how to start using the EPTT application

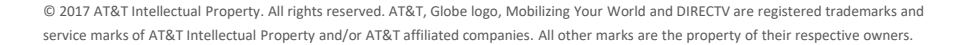

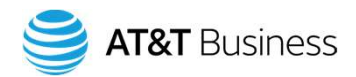

# EPTT Standard User Interface

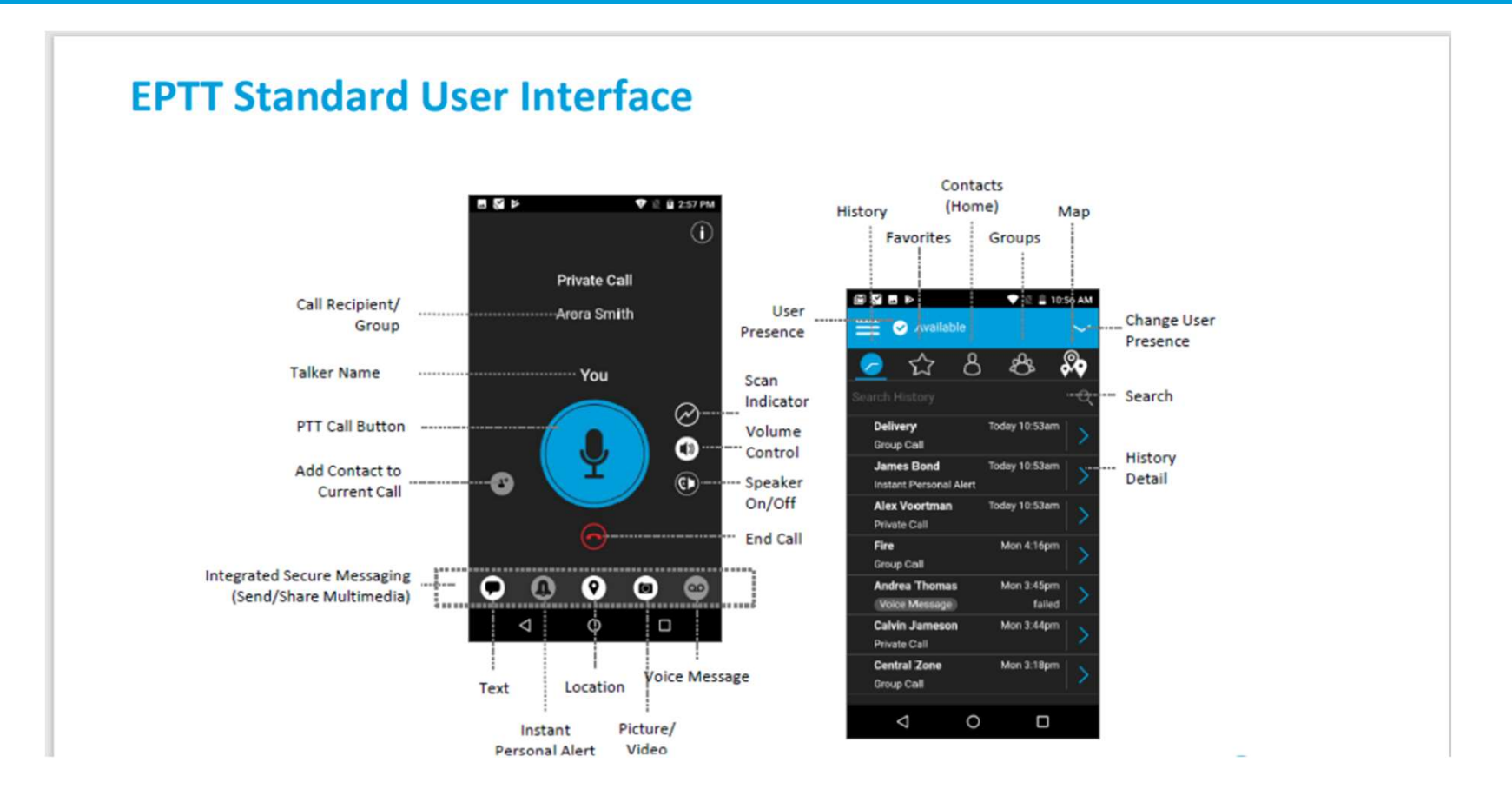

© 2017 AT&T Intellectual Property. All rights reserved. AT&T, Globe logo, Mobilizing Your World and DIRECTV are registered trademarks and service marks of AT&T Intellectual Property. An rights reserved. AT&T affiliated companies. All other marks are the property of their respective owners.<br>Service marks of AT&T Intellectual Property and/or AT&T affiliated co

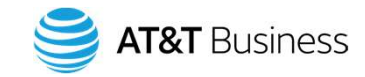